# Lifetime vs Fixed Term Annuity Comparison tool user guide

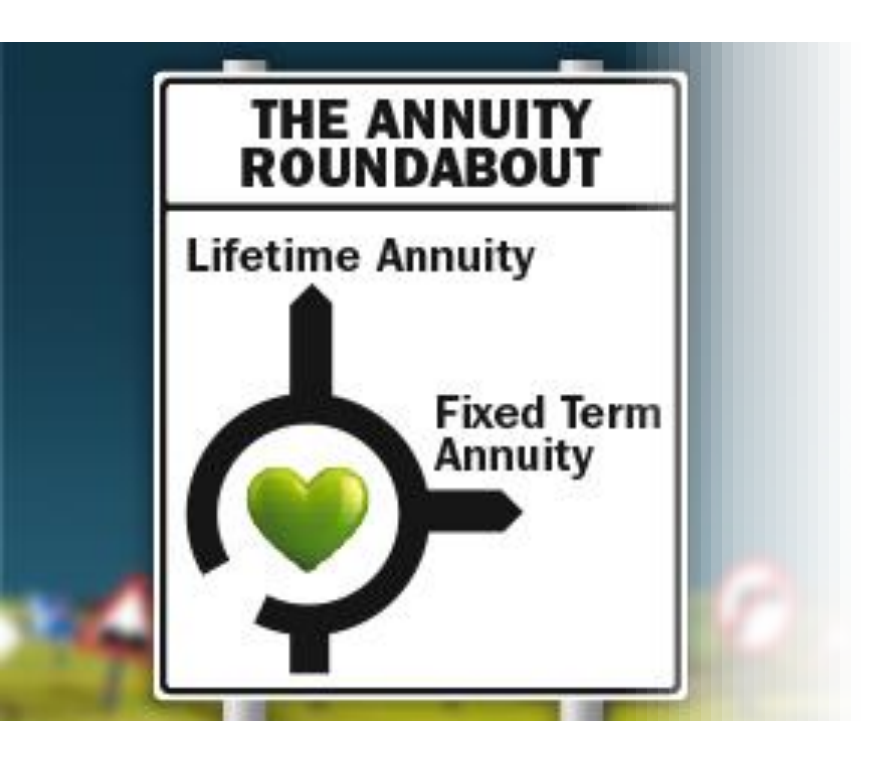

## **Navigation**

Use these buttons below and in the top right of the screen to navigate to the next page, or the previous page. To exit the guide simply close the pdf:

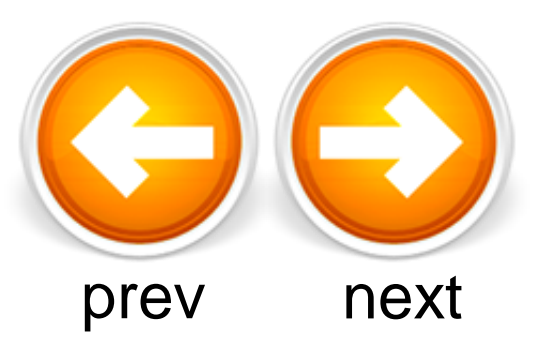

This guide is for financial advisers only and not for use with customers.

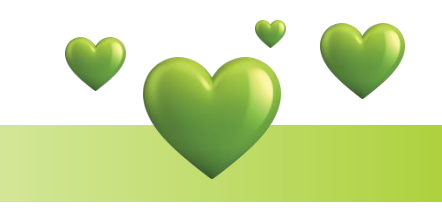

<span id="page-0-0"></span>

Comparison Tool User Guide | January 2014

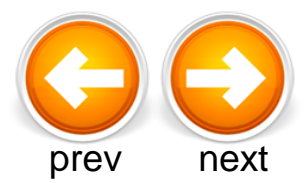

#### User Guide **Introduction**

LV= is one of the pioneers of the fixed term annuity market in the UK and we believe it's a product with broad appeal to a growing number of retirees looking for more control and flexibility in retirement.

Although the potential benefits of a fixed term annuity are well known – future annuity rate increases, worsening of health and changed personal circumstances can all lead to potentially better financial outcomes than a traditional lifetime annuity – the exact extent of the changes required to generate that financial upside has been difficult to quantify…until now.

Our lifetime vs fixed term annuity comparison tool uses the same data and evidence gathered in our thought leadership paper – Fixed term annuities: fact and fiction – to produce the first tool of its type that can help bring clarity to these issues. It gives you the power to demonstrate in a graphical format when a fixed term annuity could produce a better financial outcome for a client compared to a lifetime annuity.

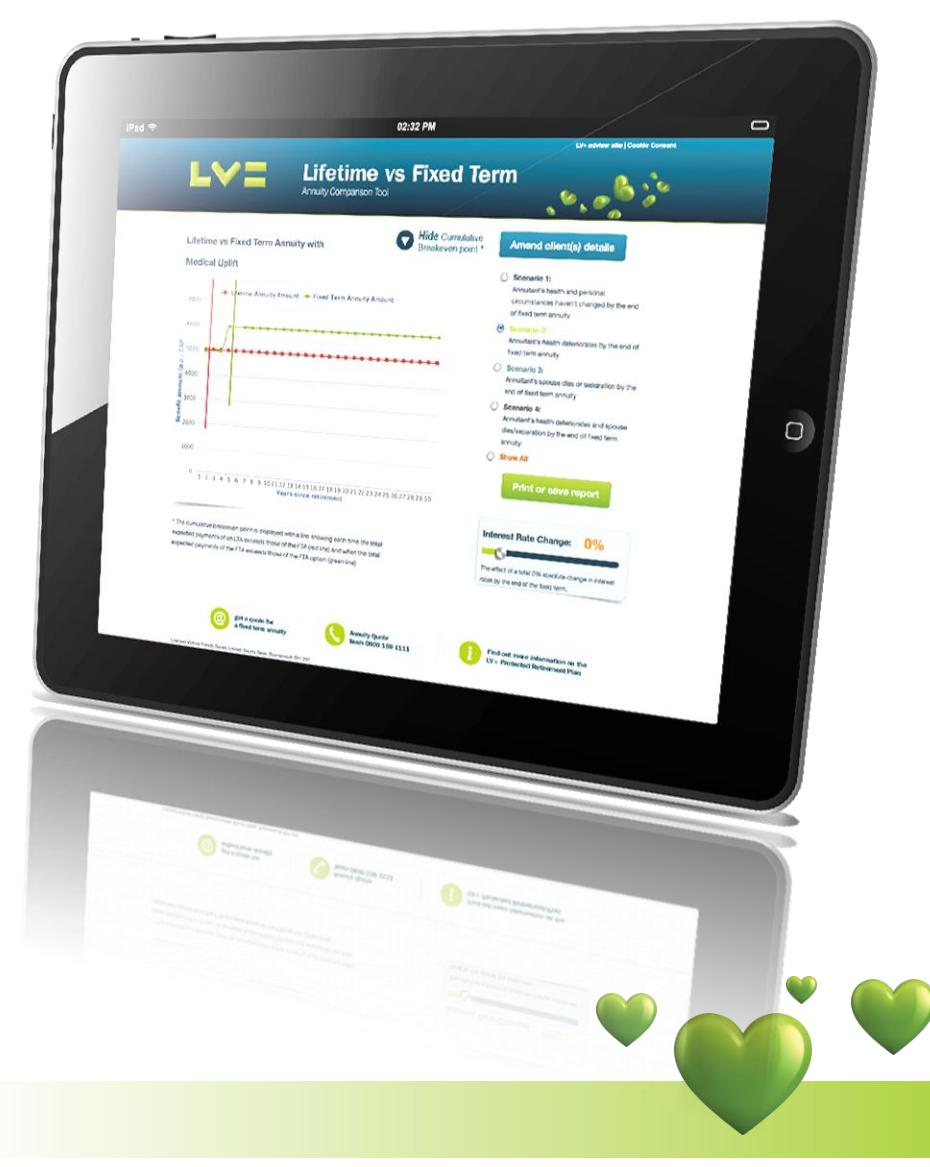

<span id="page-1-0"></span>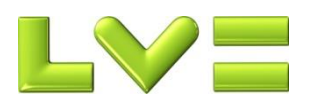

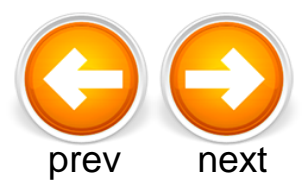

#### Step 1 **Introduction**

Once you arrive at the tool ([http://lifetimevsfixed.lv.com](http://lifetimevsfixed.lv.com/)) or download the app version from iTunes you'll see some introductory text. This sets out the 'terms of use' for the tool itself.

You can also click to see the assumptions built in to the calculations. It's important that you read these before using the tool. The data and financial modelling behind the calculations was commissioned by LV= from actuarial consultants Milliman.

Remember that the tool is only designed as a guide. The wide range of variables and the fact that future annuity rates cannot be predicted or guaranteed means that the graphs are illustrative only. If you want to use the graphs with your clients then you're responsible for ensuring they comply with FCA regulations.

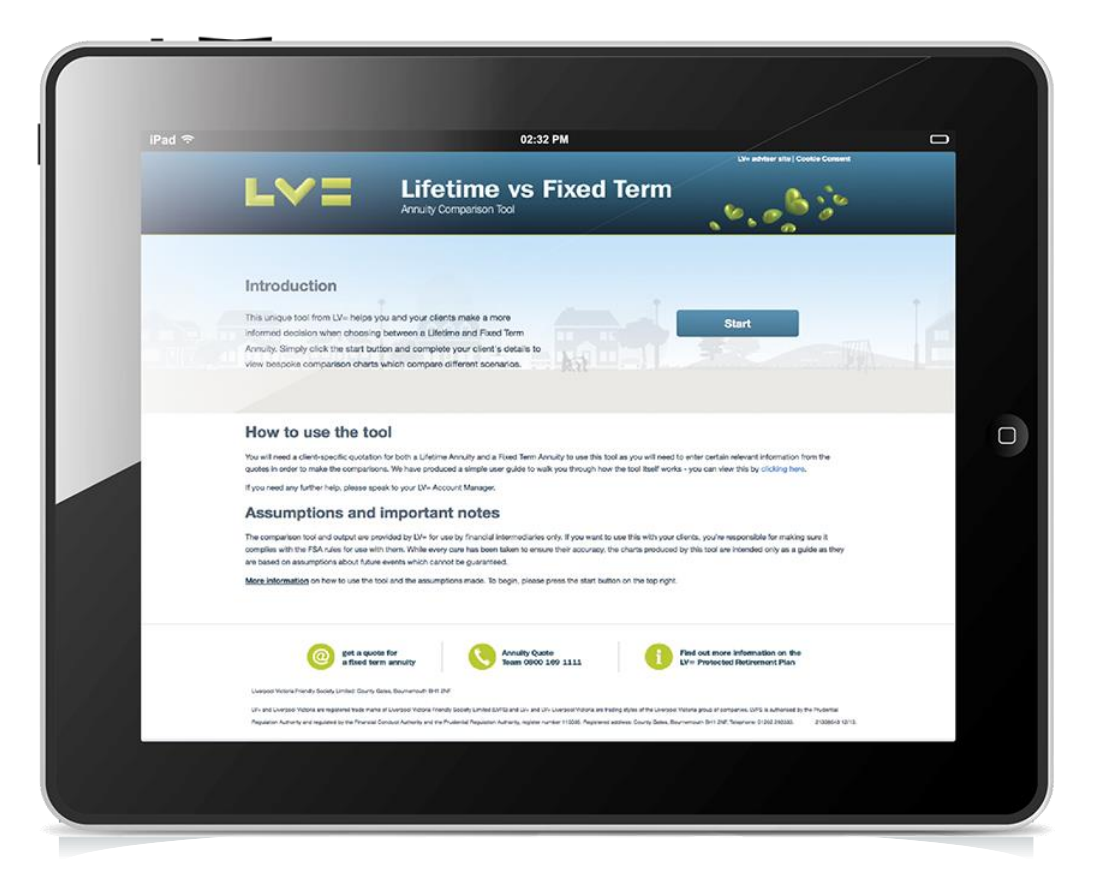

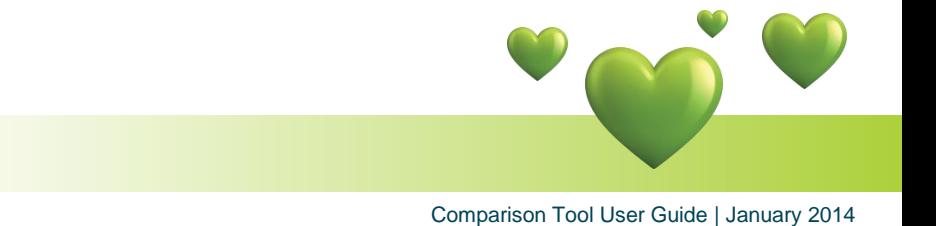

<span id="page-2-0"></span>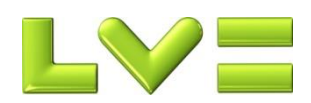

#### Step 2 Client details

Once you've read the assumptions and important notes, you're ready to begin. Click the Start button and enter your client's details.

You'll need to have a quotation for a lifetime annuity and a fixed term annuity to hand so that you can put the specific details in the relevant boxes, such as the amount of income your client will get and the maturity lump sum etc.

There are information pop-ups on the page  $\bullet$  to help you should you need it and to clarify certain entry fields.

On this page you can also enter an assumed future medical uplift at the end of the fixed term contract (i.e. you can assume your client will qualify for an enhanced annuity). If you leave this at 0%, then the 'future health deterioration' scenario on the results page won't affect the figures if selected.

Once you're happy with your inputs, you can press the CALCULATE button. If you've missed any mandatory fields, some warning text will appear in red.

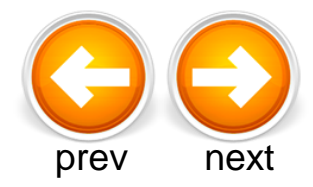

#### **Lifetime vs Fixed Term Annuity Comparison Tool Back to home page Client Details Member / Spouse Details Annuity Details - Specific to Lifetime Annuity** Policyholder Name Current Lifetime Annuity Amount Avail. (p.a.) 5.000 John Smith Do you know the policyholder's date of birth?  $\blacktriangledown$ **No** Policyholder Age  $\overline{\phantom{a}}$ 61 vrs Annuity Details - Specific to Fixed Term Annuity Which type of policy is this comparison for?  $\overline{\phantom{a}}$ Joint Life **Fixed Term** 3 yrs Spouse's Age  $\overline{\phantom{a}}$ 50 yrs Current Fixed Term Annuity Amount Avail. (p.a.) 4.950 Spouse's Pension (%)  $2%$  $\blacktriangledown$ **Guaranteed Maturity Value** 85.200 Assumed (%) Medical Uplift 30%  $\blacktriangledown$ **Annuity Details** On completion please click the calculate button below to see your results Date of Annuity Quote 10/01/2014 **Calculate Retirement Fund** 100,000 Pension (%) Escalation Rate (p.a.)  $0%$  $\blacksquare$  $\mathbf{a}$ **CALCULATE**

<span id="page-3-0"></span>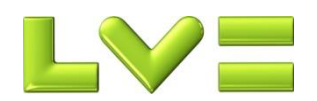

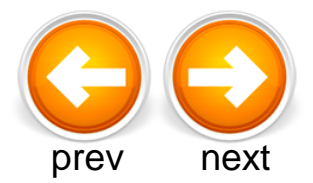

## Step 3 Review results

The default result displayed by the tool assumes nothing changes during the term of the fixed term annuity (the graph runs out to 30 years in the future).

This means that the future annuity that could be purchased by the maturity lump sum from the fixed term annuity plan is assumed to be the same as it is today, based on your client's age at that point.

You can now start to demonstrate what impact certain future changes might have on your client's income using the 'Scenario' buttons and the interest rate slider. There are either 2 or 4 Scenario options displayed, depending on whether you selected a single life (2) or joint life (4) option at outset in Step 2.

The 4 Scenarios are:

- 1. No change to circumstances or annuity rates (both)
- 2. Client's health deteriorates (both)
- 3. Client becomes single, either due to divorce or death of their partner (joint life only)
- 4. A combination of Scenarios 2 and 3 (joint life only)

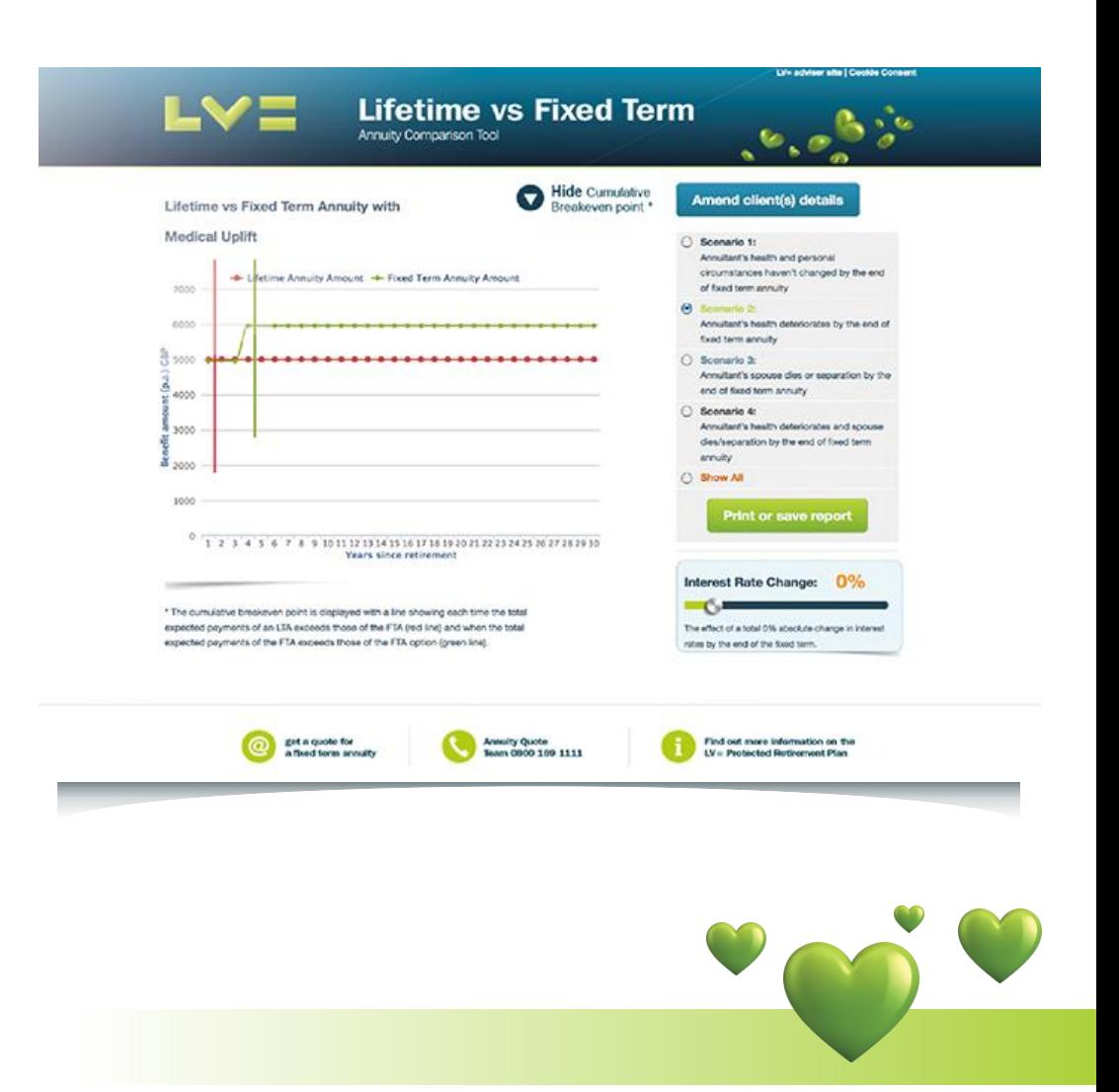

<span id="page-4-0"></span>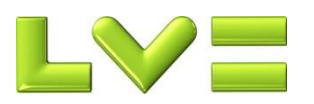

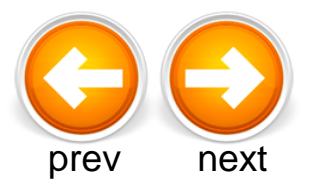

#### Step 3 Review results (cont)

Selecting different scenarios and/or adjusting the interest rate slider (which builds in an assumed future uplift to annuity rates) will automatically update the graphs.

You can click the 'Show All' button underneath the Scenario options to show all the Scenario graphs on one page.

<span id="page-5-0"></span>The graph automatically displays the 'Cumulative Breakeven point' – this displays up to two lines on the graph showing the point at which the two plans have delivered the same cumulative income to your client. You will see a red line to show the point at which a lifetime annuity meets the income from a fixed term annuity, and a green line to show the point at which a fixed term annuity meets the income provided by a lifetime annuity. Above the graph you will see a 'Hide Cumulative Breakeven point' option if you'd prefer to remove these lines.

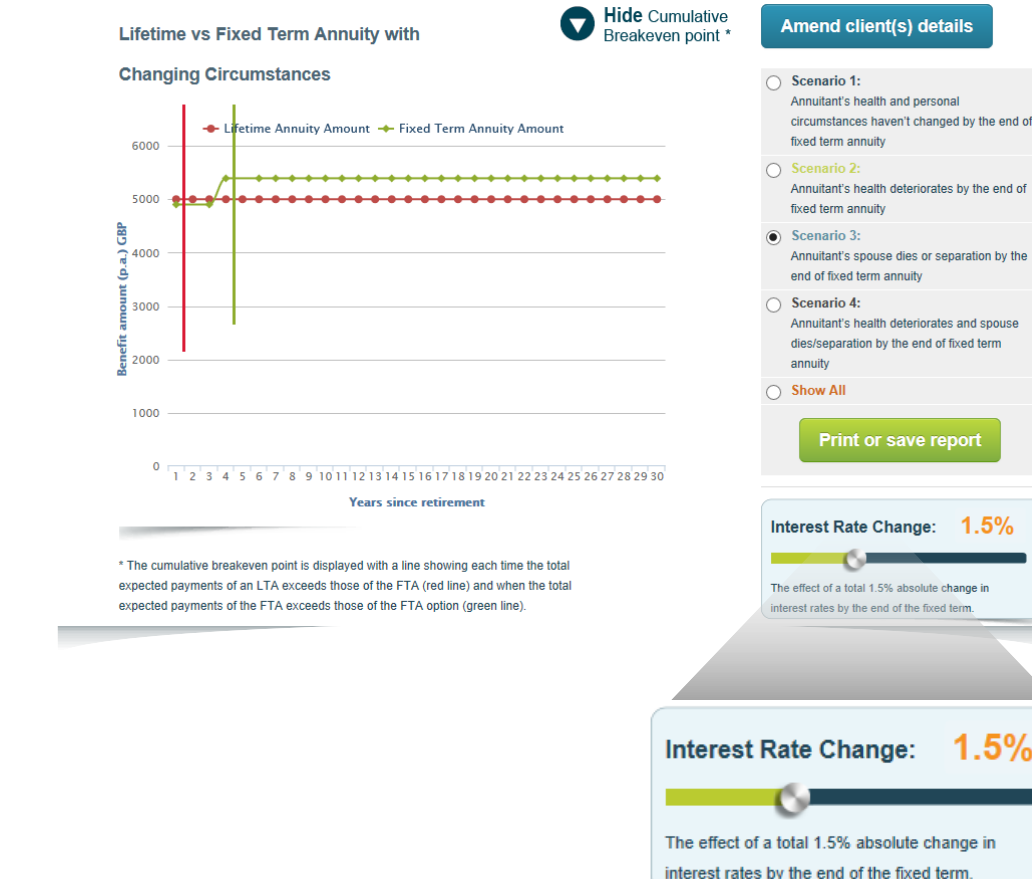

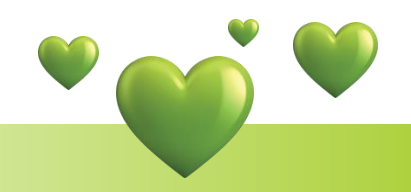

 $1.5\%$ 

-5%

Comparison Tool User Guide | January 2014

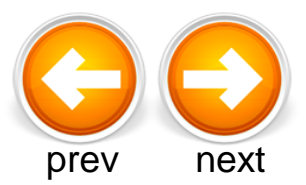

## Step 4 Print and download

You have the option to print or download the charts in pdf format by clicking 'Print or save report'.

By clicking the 'Show all' button and clicking the 'Print or save report' icon at the bottom of the screen, you'll be able to print all of the scenario options in one go.

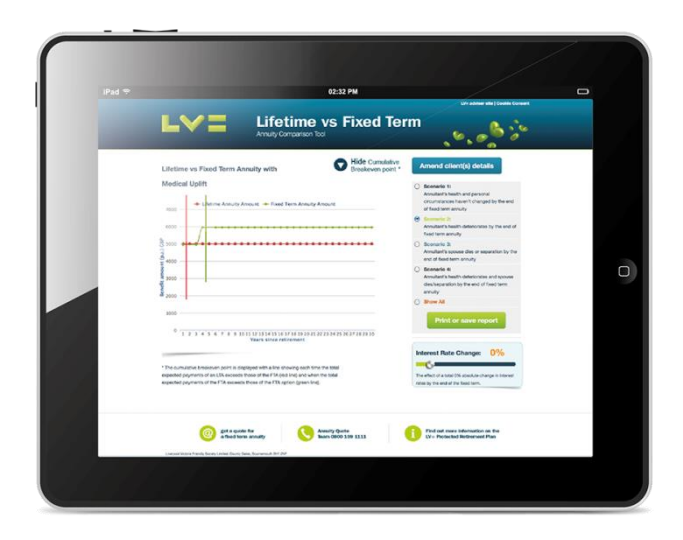

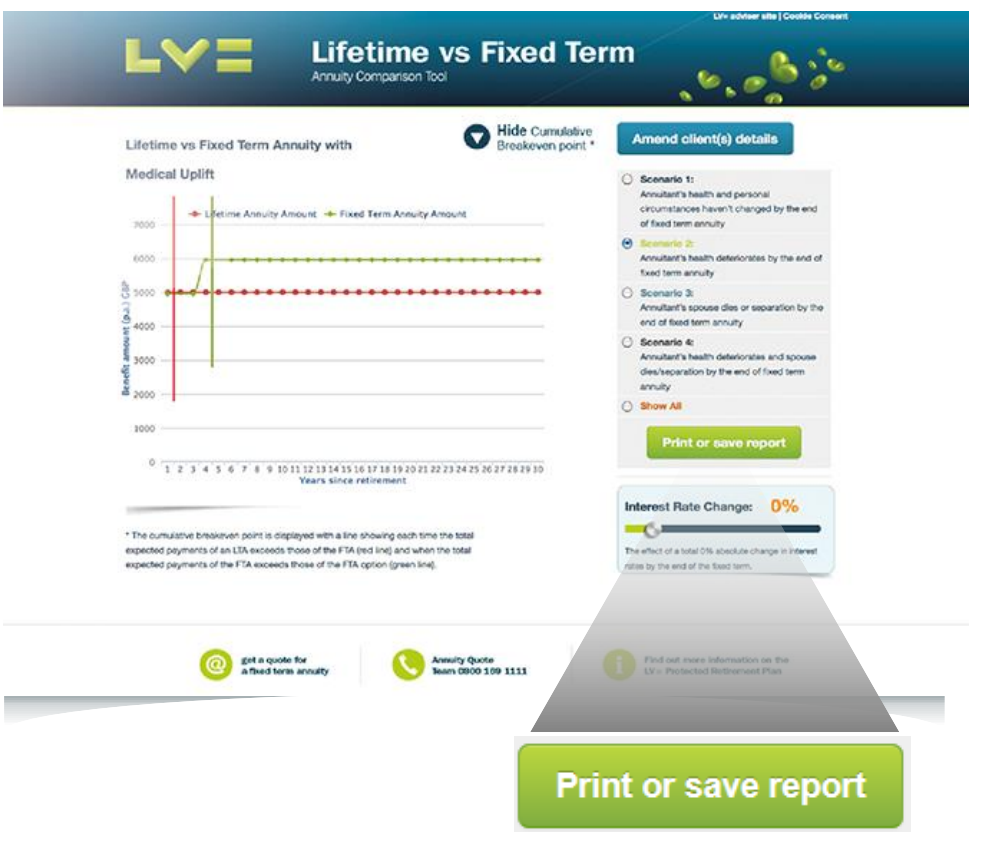

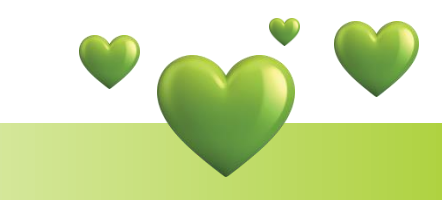

<span id="page-6-0"></span>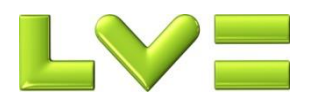

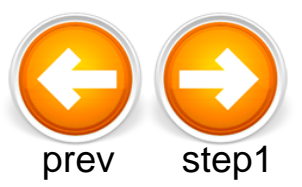

## Step 5 Further information/help

At the bottom of each screen you'll see a number of links with further help and information, including a link to email or call our Quotes team.

That brings us to the end of this guide. To review each step in turn, click the 'step1' button or to close the guide click 'end'. To begin using the tool right away, click here:

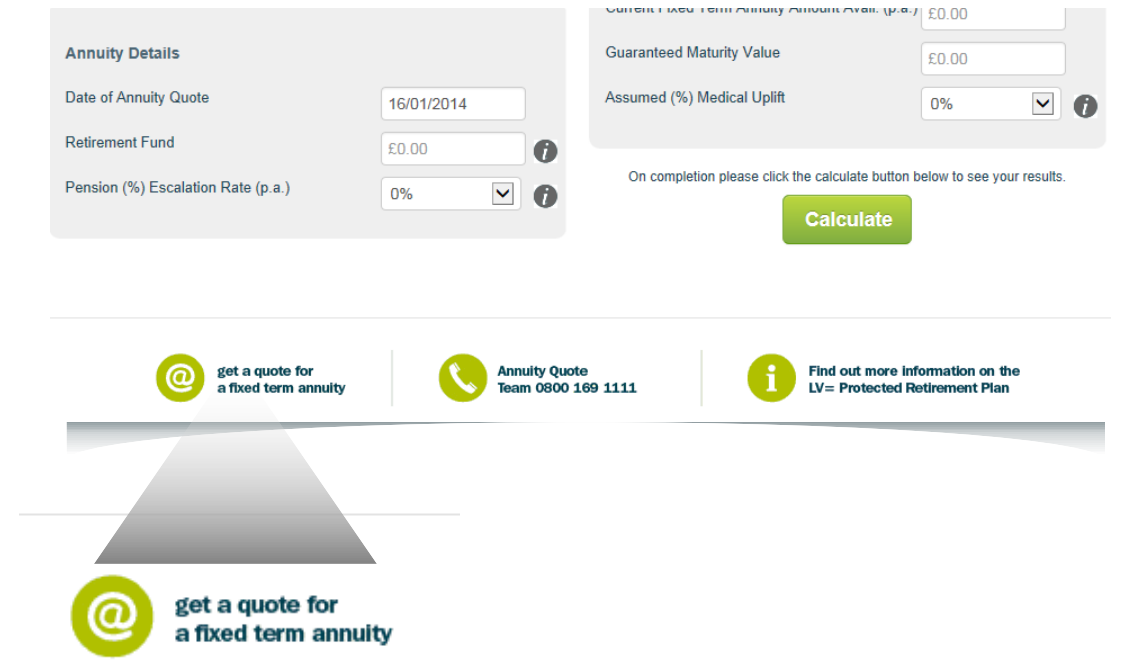

This is for financial advisers only

[USE THE TOOL](http://retirementcentre.lv.com/) **O**<sub>2</sub>

Not to be used after 31 May 2014

This presentation is based on our understanding of current and proposed legislation as at January 2014 applicable in England and Wales and HM Revenue & Customs practice which may change in the future. We cannot accept responsibility for any action arising as a result of the information contained in this presentation.

#### **Liverpool Victoria Friendly Society Limited, Keynes House Tilehouse Street, Hitchin, Herts, SG5 2DX.**

LV= is a registered trade mark of Liverpool Victoria Friendly Society Limited (LVFS) and a trading style of the Liverpool Victoria group of companies. LVFS is authorised by the Prudential Regulation Authority, and regulated by the Financial Conduct Authority and the Prudential Regulation Authority, register number 110035. NM Pensions Trustees Limited, (registered in England No. 4299742), act as Trustees and Scheme Administrators authorised and regulated by the Financial Conduct Authority. Registered address for all companies: County Gates, Bournemouth BH1 2NF. Tel: 01202 292333.

21439153 01/14

<span id="page-7-0"></span>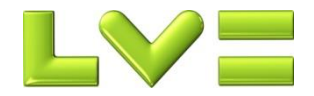